2024 年 1 月 9 日

一般財団法人 日本冷媒・環境保全機構

### ◆◆◆ 冷媒管理システム RaMS 機能追加、修正のご紹介 ◆◆◆

日頃より冷媒管理システム RaMS をご利用いただき、誠にありがとうございます。 RaMS を更に使い易くするために、今回追加・修正した機能について簡単にご紹介します。

# 1.ノンフロン機器のログブック仕様を追加しました。

ご利用者様のご要望により、ノンフロン機器のログブックの新規作成および情報の記録がで きるように仕様変更しました(管理者のみ)。

【重要】ノンフロン機器はフロン排出抑制法の対象ではありません。 ノンフロン機器はフロン排出抑制法で定めるログブック(点検整備記録簿)を作成・記録・ 保存等する必要はありません。ノンフロン機器のログブック作成は任意となります。 必ず高圧ガス保安法など関連法規や関連ガイドライン等を遵守の上、適正に管理してくだ さい。 ※ ここでノンフロン機器とは、冷媒にフロン類 (CFC,HCFC,HFC) を使用しない冷凍空調機器のことをいいます。

①管理者のメインメニューにある「ログブック新規作成・追加登録」ボタンをクリックすると、 下記のサブ画面が表示され、ノンフロン機器の新規ログブック作成画面を開けます。

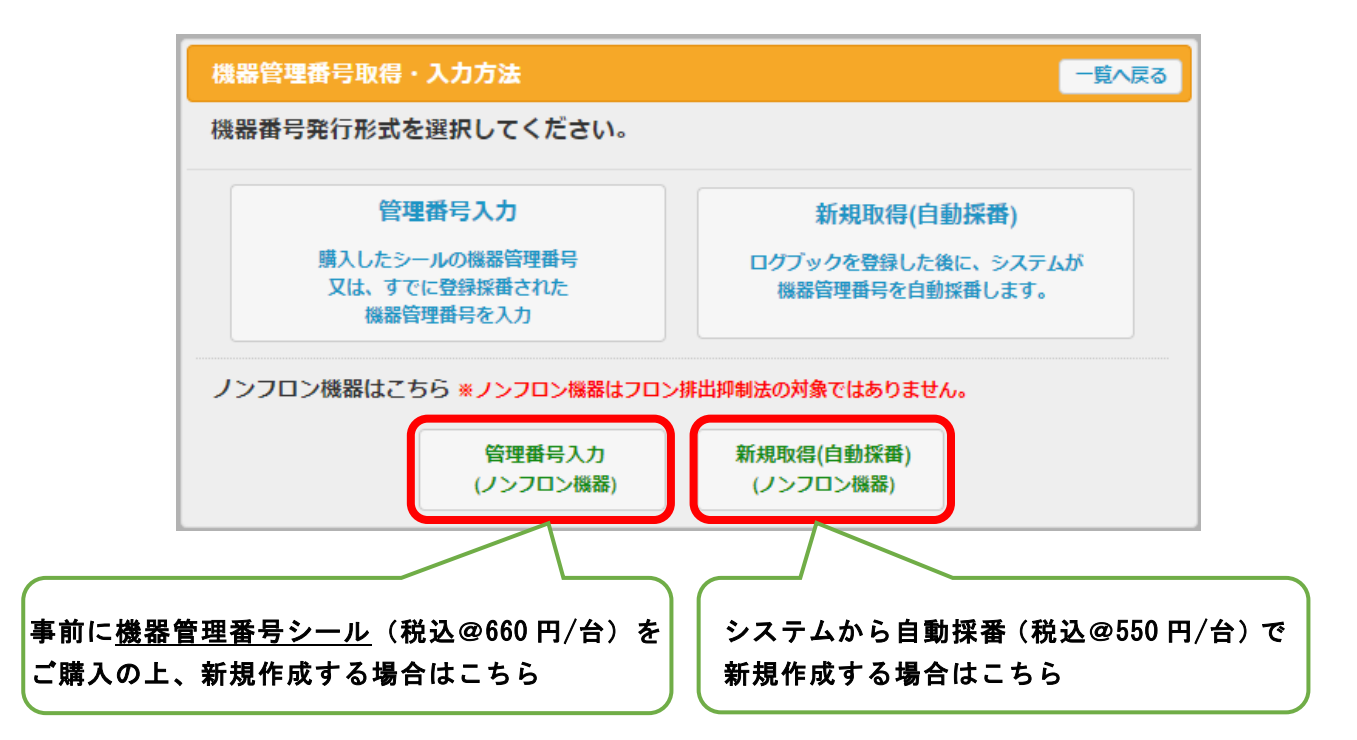

②緑色のノンフロン機器のログブック画面が表示されますので、必要事項を入力します。

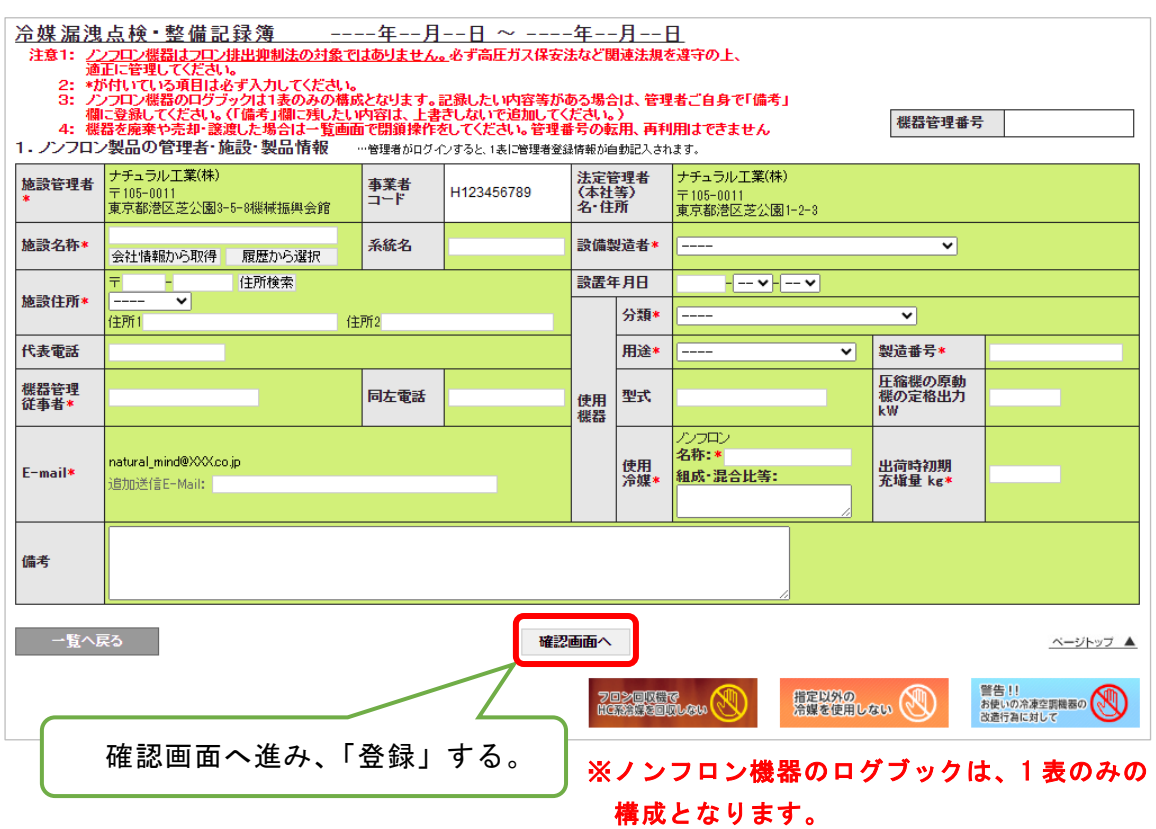

③登録されたノンフロン機器は、「ログブック一覧」画面では、検索条件の「機器の種類」を「ノ ンフロン機器」で絞って検索すると、下記のように機器管理番号の下に(ノンフロン)と表示 されます。

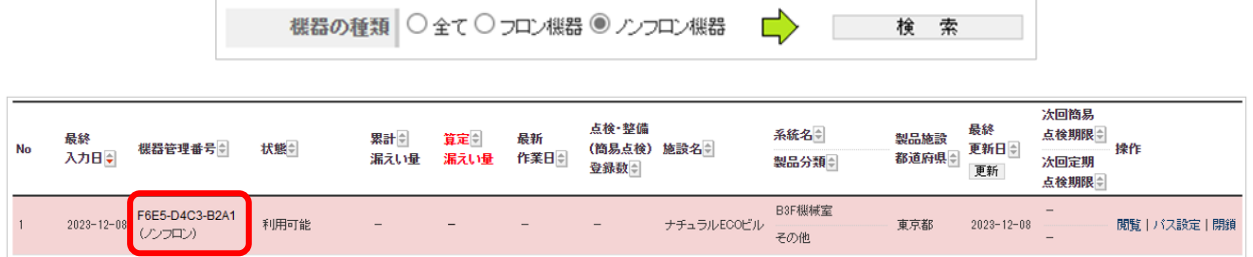

④登録されたノンフロン機器のデータは、「ログブック一覧」画面の黒帯部分のメニューの CSV 作成(登録された全ログブックの 1 表のみを出力)や、Excel 解析(RaMS-ex)の「機器リスト」 で出力可能です。

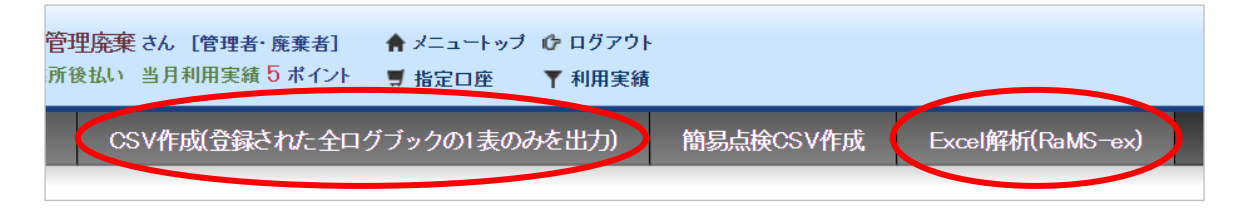

➡ [ノンフロン機器の](https://www.jreco.jp/public/assets/file/3_6_manual.pdf)新規ログブック作成方法の詳細は、取扱説明書「3-6 ノンフロン機器の [ログブックを新規作成する方法等について」](https://www.jreco.jp/public/assets/file/3_6_manual.pdf)をご覧ください。

# 2.管理者・管理者統括部署のログブック一覧に「Excel 解析(RaMS-ex)」ボタン を追加し ました。

「ログブック一覧」画面の黒帯部分のメニューの「Excel 解析(RaMS-ex)」ボタンから、フロ ン管理・データ解析資料をダウンロードできる画面へすぐに遷移できるようにしました。

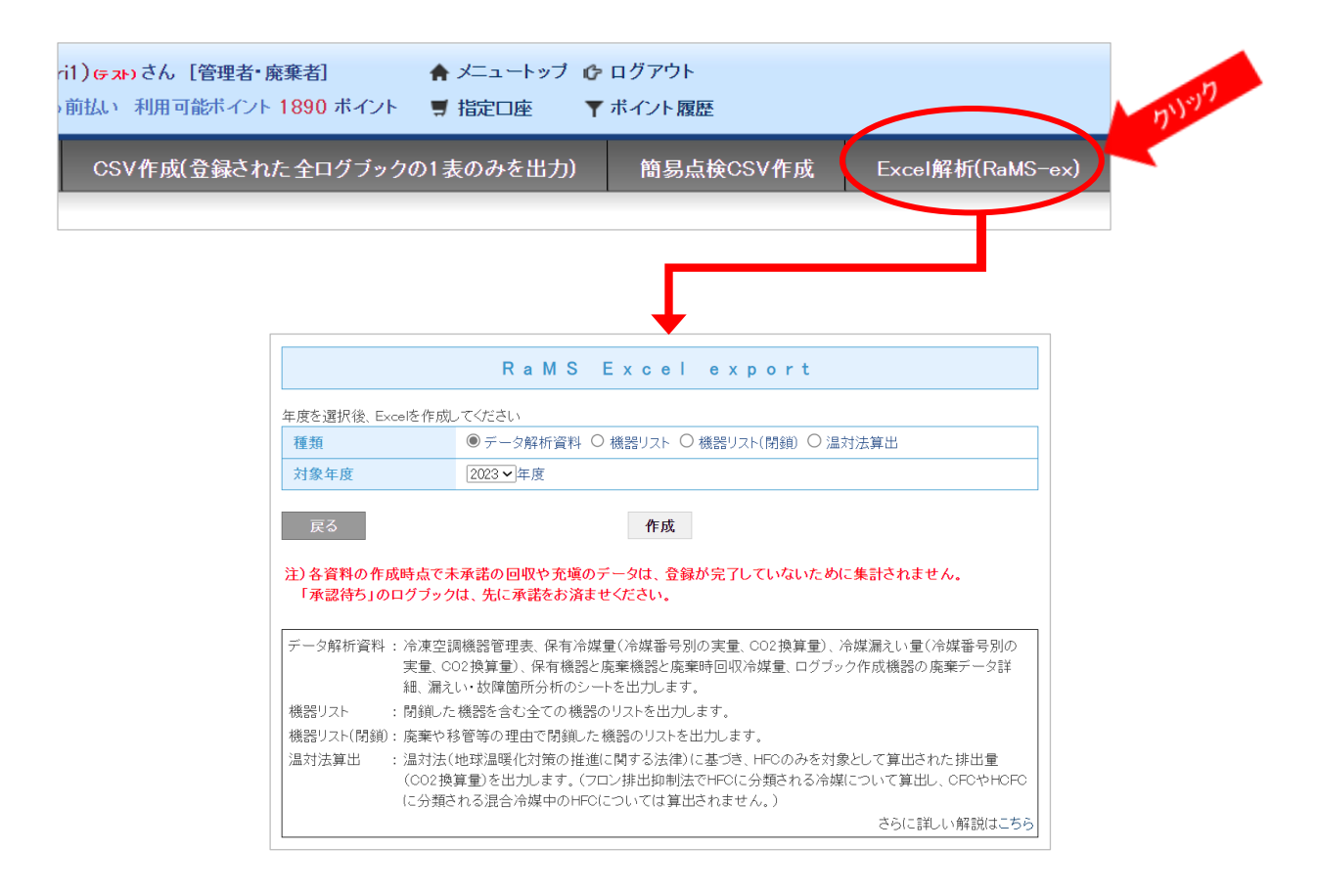

## 3.「簡単利用ガイド」を更新・新掲載しました。

「RaMS [冷媒管理システム] 資料一覧」ページ(<https://www.jreco.jp/index/relay/>)の管 理者、充塡回収業者向けの「簡単利用ガイド」の内容を更新し、新たに、再生業者、破壊業者、 省令 49 条業者向けの「簡単利用ガイド」を作成し、掲載しました。ぜひご活用ください。

### 4.その他

- (1) ログブック一覧の注意書きに、算定漏えい量の単位「t-CO2」を追記しました。
- (2) 電子モードの行程管理票 A 票の機器管理番号入力欄の下部に「ノンフロン機器の番号は入力 できません」を追記しました。
- (3) 管理者の「1 表 一括修正」画面等にデータの「上書き注意」の注意書きを追記しました。

-以上-